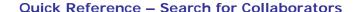

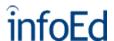

# Collaborators – Finding Additional Expertise

Information in your **infoEd Profile** will be used to:

- match and receive e-mails of new funding opportunities from SPIN on a daily basis;
- prepare and print multiple custom-formatted vitae;
- auto-fill appropriate fields in InfoEd's Proposal Development, when available; and,
- allow potential collaborators to find you.

Important tips to remember when using InfoEd modules:

- To receive automatic e-mail alerts of funding opportunities, you will need a **Profile** in infoEd. You will login using your <u>Novell</u> username and password. If you have never used infoEd, contact <a href="mccasl2@clemson.edu">mccasl2@clemson.edu</a> or <a href="mccasl2@clemson.edu">crisb@clemson.edu</a> to have your basic profile can be validated in infoEd.
- Use Microsoft Internet Explorer (IE) v7 or higher.
- Clemson University's Office of Sponsored Programs recommends using the Advanced Search feature of GENIUS / CV Database to search for collaborators, and using the "Full Profile Search" free text box.

## **Getting Started**

- 1. From Microsoft Internet Explorer version 7, enter <a href="http://infoed.clemson.edu">http://infoed.clemson.edu</a>.
- 2. Click "Login" on the left sidebar.
- 3. Enter your Novell Username and Password.
- 4. Hit the "Enter" key on your keyboard or click the "Login" button.

### **Quick Search for Collaborators**

- 1. Click "CV Database" in the top menu bar on the screen beneath your username.
- 2. Select search areas from the drop down arrow such as "Local," i.e., Clemson University.
- 3. Select from the drop down menu beside the default "Keywords" for the search category of your choice: Keywords, Research, Patents, or Publications.
- 4. Type a word in the free text search box. If searching by keyword, the word must be typed in the search field exactly as it is listed in infoEd's keyword listing.
- 5. Select the "Search" button. Searching may take several seconds.
- 6. Results are published below the search area. You can select the number of results to show per page with the drop down arrow beside the default "5" per page.
- 7. Select the collaborators that interested you by checking the box beside their profile.

- 8. To print this report, you can click on "More Actions" above the "Next Page" button.
- 9. Select "Build PDF Report". Be sure to have your popups enabled.
- 10. A PDF with your results will open in a new window.
- 11. Print and/or save the document according to your needs.

#### For Assistance

#### **Training:**

Mandy McCaslan 864-656-6182 mccasl2@clemson.edu

#### **Username / Password:**

Mandy McCaslan 864-656-6182 <u>mccasl2@clemson.edu</u> Cris Boggs 864-656-0342 <u>crisb@clemson.edu</u>

Updated 05/11/12